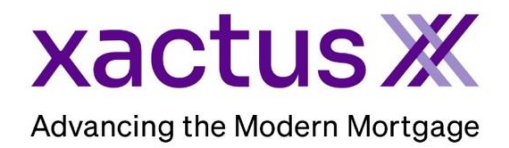

1. Start by logging into Xactus360 and opening the borrowers file from the home page.

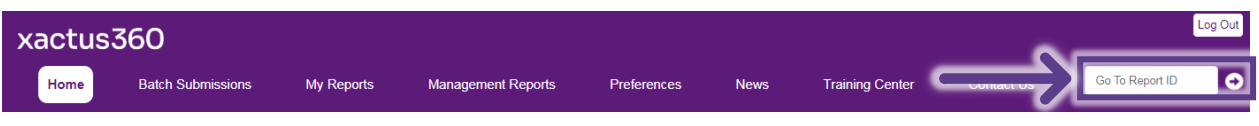

## 2. On the left-hand side under Actions, click Submit Service Request.

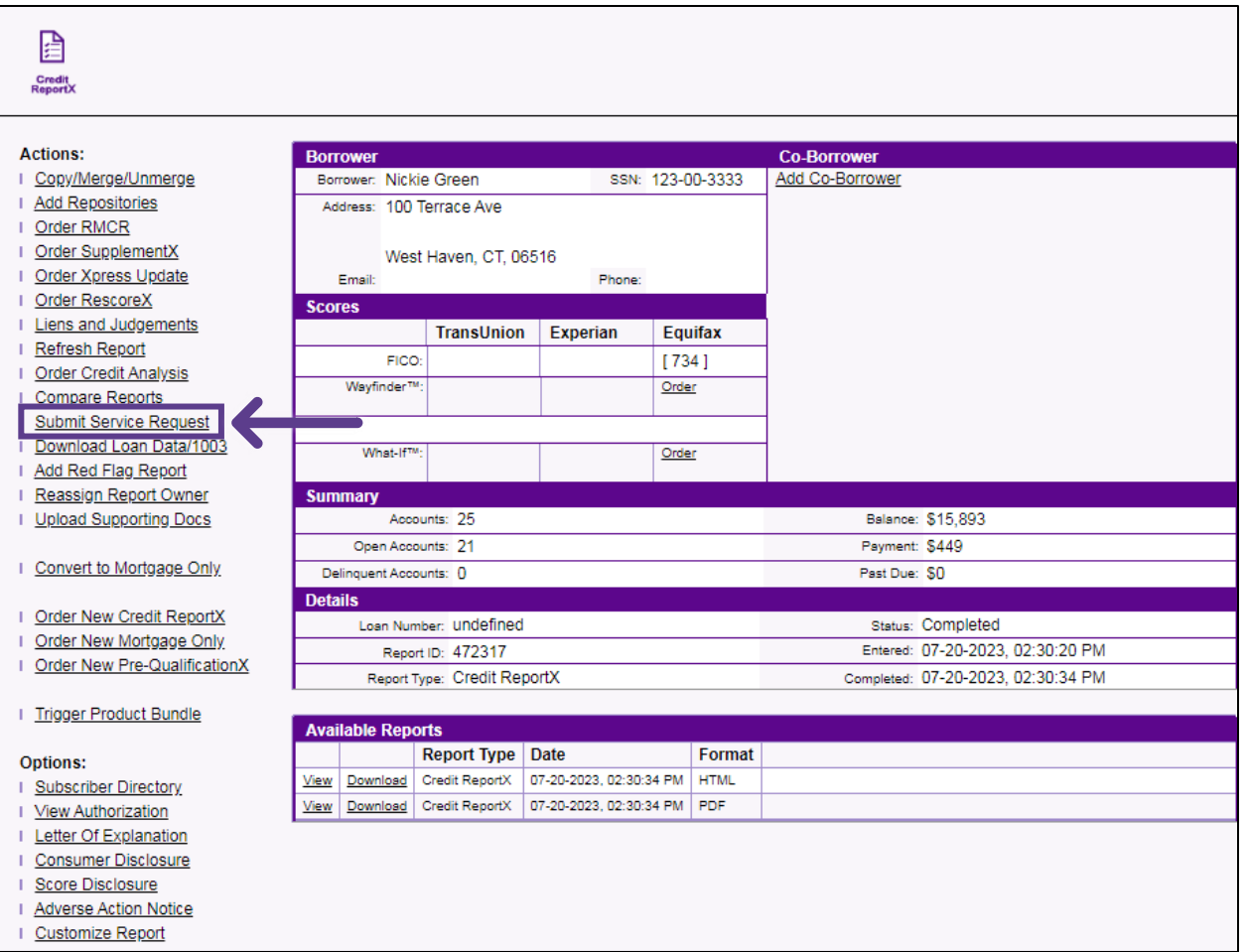

3. Select a Request type from the dropdown menu and type additional information in the Question field. Verify your email address is where you would like to be contacted. Then, click Submit.

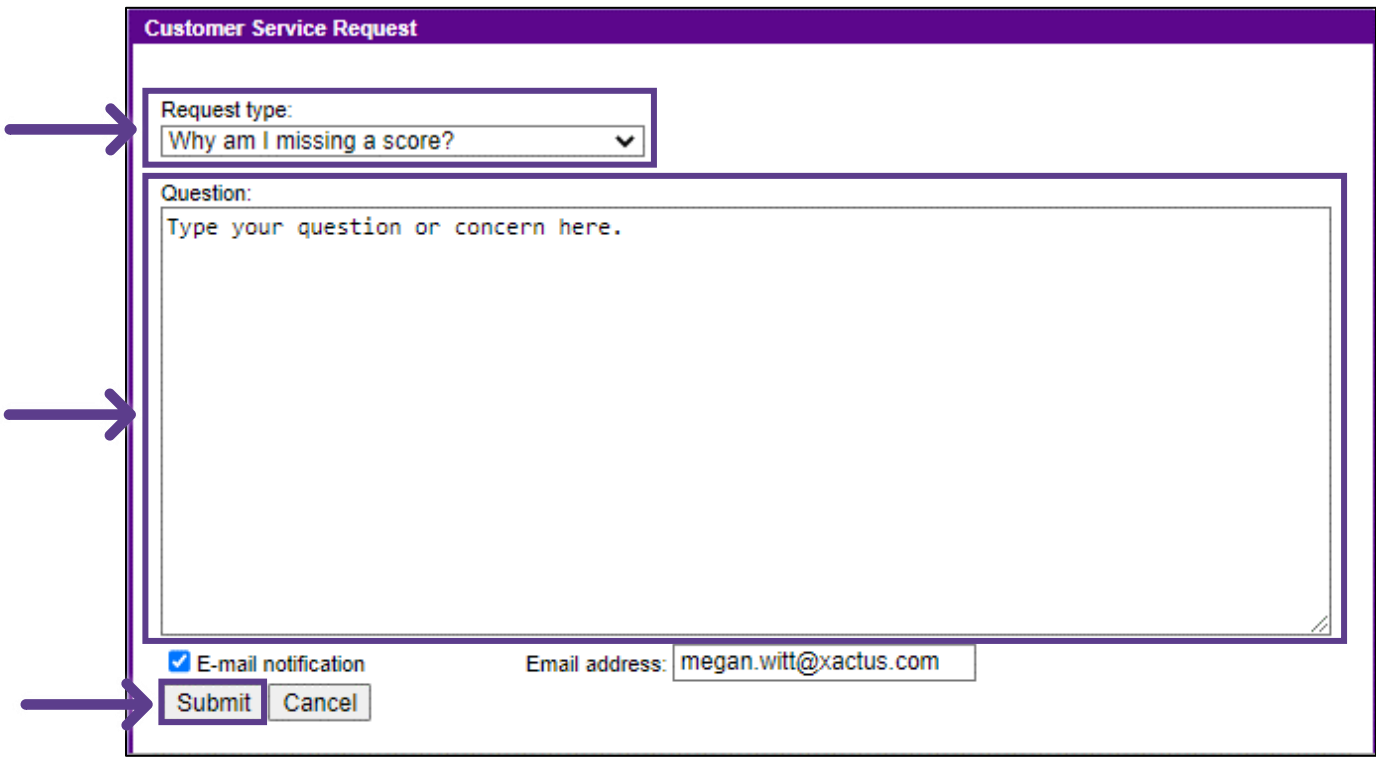

4. Once our team has reviewed your request, you will receive an email notification with the response and the response will also appear on the file under Service Orders.

PLEASE LET US KNOW IF YOU HAVE ANY QUESTIONS OR CONCERNS AND WE WILL BE HAPPY TO HELP.